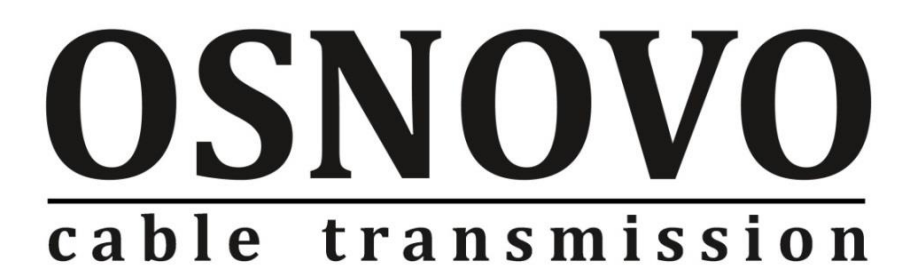

# **КРАТКОЕ РУКОВОДСТВО ПО ЭКСПЛУАТАЦИИ**

Управляемые (L3) коммутаторы с 10G портами

# **SW-24G4X-1L, SW-24G4X-2L**

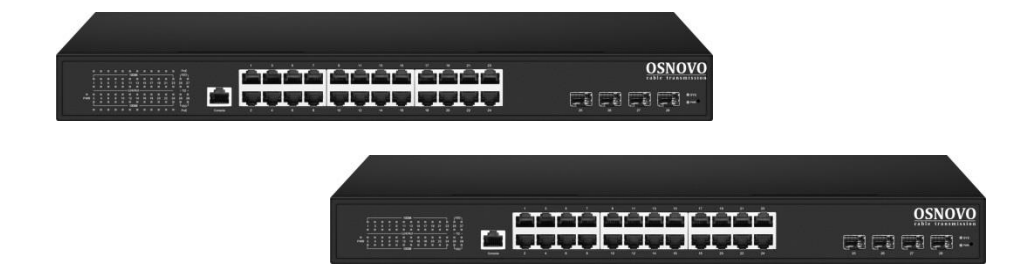

Прежде чем приступать к эксплуатации изделия, внимательно прочтите настоящее руководство

# **Содержание**

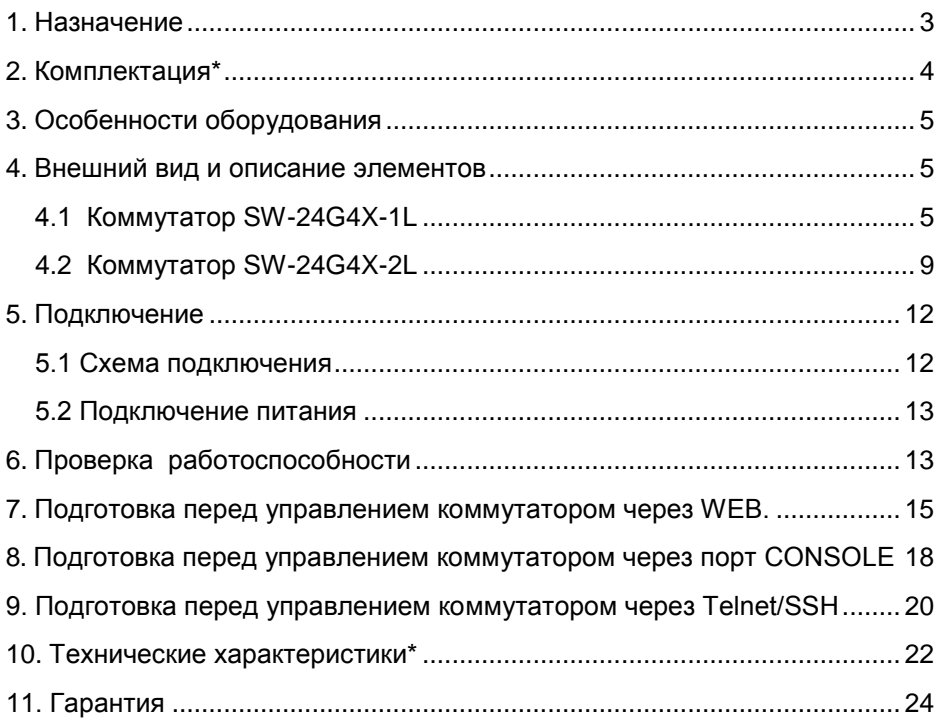

## **1. Назначение**

<span id="page-2-0"></span>Управляемые (L3) коммутаторы с 10G портами SW-24G4X-1L и SW-24G4X-2L на 28 портов предназначены для объединения сетевых устройств, передачи данных и питания (PoE, только для модели SW-24G4X-1L) к ним.

Коммутаторы построены на базе высокопроизводительных, надежных комплектующих. Конструкция коммутаторов позволяет осуществлять монтаж в 19" стойку/шкаф. Активная система охлаждения с интеллектуальным управлением оборотами вентиляторов позволяет добиться приемлемого уровня шума в процессе эксплуатации.

Коммутаторы оснащены следующими портами:

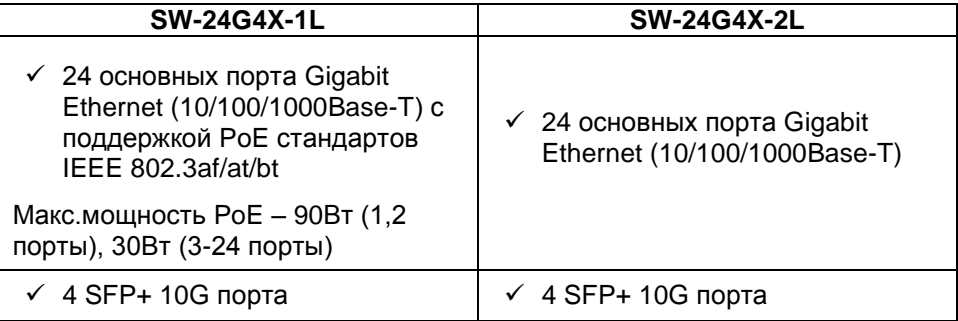

Порты коммутатора модели SW-24G4X-1L поддерживают PoE по стандарту IEEE 802.3 af/at/bt с максимальной мощностью на порт – 90 Вт (1,2 порты) и 30 Вт (3-24 порты). Суммарный PoE бюджет коммутатора на 24 порта – 400 Вт (по 16.6 Вт на порт при задействовании всех портов). Коммутатор SW-24G4X-2L не поддерживает функцию PoE.

Для подключения коммутаторов с помощью оптоволоконного кабеля предусмотрено 4 SFP+ порта, которые работают на скоростях до 10G и способны без задержек передавать весь объем трафика на сервер или другое устройство. SFP+ модули не входят в комплект поставки.

Все медные порты (RJ-45) коммутаторов поддерживают автоматическое определение MDI/MDIX (Auto Negotiation) на всех портах. Коммутаторы распознают тип подключенного сетевого устройства и при необходимости меняют контакты передачи данных, что позволяет использовать кабели, обжатые любым способом (кроссовые и прямые).

В обеих моделях коммутаторов реализована грозозащита медных портов, а также защита их от статического электричества (ESD).

Коммутаторы SW-24G4X-1L и SW-24G4X-2L имеют значительный запас по производительности благодаря универсальным интерфейсам и неблокируемой коммутационной матрице с пропускной способностью до 256 Гбит/с.

Коммутаторы обладают возможностью гибкой настройки параметров через WEB-интерфейс, имеют множество функций L2/L2+ уровня (VLAN, IGMP snooping, Link aggregation и тд.) и L3 уровня (static/dynamic ARP, Routing RIP V1/V2, OSPF V1/V2, DHCP client/server и тд.) Еще больше функций и гибкости их настройки доступно через интерфейс командной строки CLI.

Кроме того коммутаторы поддерживают работу в кольцевой топологии (Ring) с высокой отказоустойчивостью благодаря поддержке протоколов IEEE 802.1s (MSTP), IEEE 802.1w (RSTP), G. 8032 (ERPS) и EAPS.

Коммутаторы SW-24G4X-1L, SW-24G4X-2L могут быть использованы на предприятиях малого и среднего бизнеса:

- для подключения к сетям операторов связи и к сетям более крупным предприятий (интерфейсы 10G);
- в высокопроизводительных системах IP видеонаблюдения (в том числе с питанием IP камер по PoE);
- <span id="page-3-0"></span> для организации масштабируемой системы VoIP телефонии (в том числе – с питанием по PoE конечных устройств).

## **2. Комплектация\***

*SW-24G4X-1L*

- 1. Коммутатор 1шт;
- 2. Крепление в 19" стойку 1шт;
- 3. Кабель для подключения к сети AC230V 1шт;
- 4. Краткое руководство по эксплуатации 1шт;
- 5. Упаковка 1шт.

*SW-24G4X-2L*

- 1. Коммутатор 1шт;
- 2. Крепление в 19" стойку 1шт;
- 3. Кабель для подключения к сети AC230V 1шт;
- 4. Краткое руководство по эксплуатации 1шт;
- 5. Упаковка 1шт.

# **3. Особенности оборудования**

- <span id="page-4-0"></span>Высокопроизводительные Uplink-порты 10G (4 x 10G SFP+);
- Неблокируемая коммутационная матрица на 256 Гбит/с;
- Поддержка функций L2/L2+ (VLAN, QOS, LACP, LLDP, IGMP snooping) и L3 (static/dynamic ARP, Routing RIP V1/V2, OSPF V1/V2, DHCP client/server и тд.);
- $\checkmark$  Для модели SW-24G4X-1L мощность на порт до 90 Вт (1.2 порты), 30 Вт (3-24 порты). Значительный PoE бюджет – 400Вт; Функция определения зависших устройств PoE WatchDog;
- Возможность передачи данных на 250м при 10 Мбит/с для медных портов;
- Управление через WEB интерфейс, CLI;
- <span id="page-4-1"></span> Поддержка кольцевой топологии подключения (STP, RSTP, MSTP, ERPS, EAPS).

## **4. Внешний вид и описание элементов**

### **4.1 Коммутатор SW-24G4X-1L**

<span id="page-4-2"></span>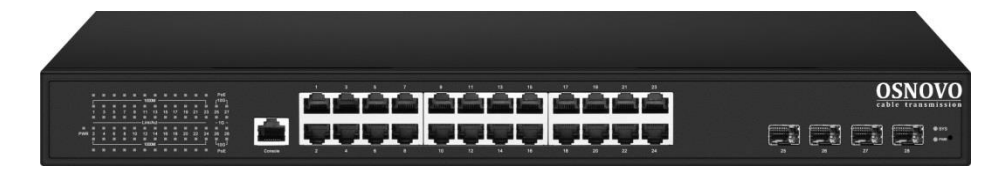

Рис. 1 Коммутатор SW-24G4X-1L, внешний вид

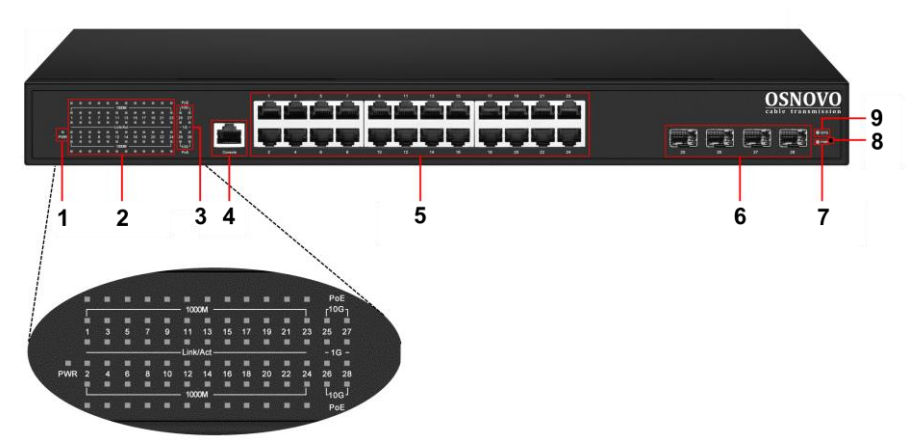

Рис.2 Коммутатор SW-24G4X-1L, разъемы, кнопки и индикаторы на передней панели

Таб. 1 Коммутатор SW-24G4X-1L, назначение разъемов, кнопок и индикаторов на передней панели

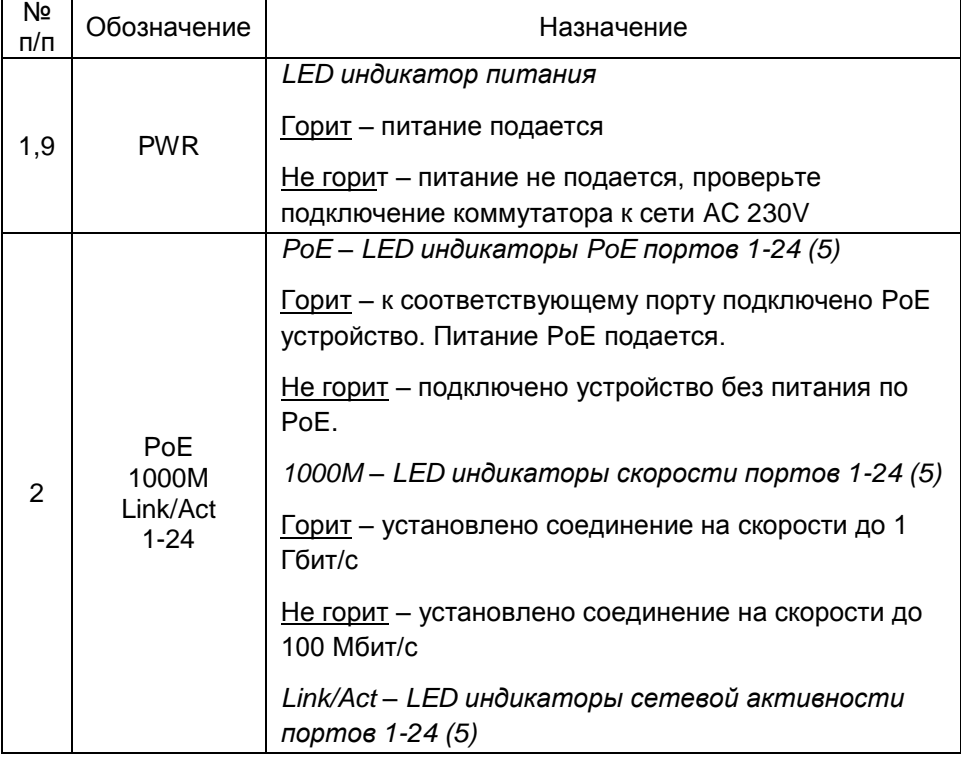

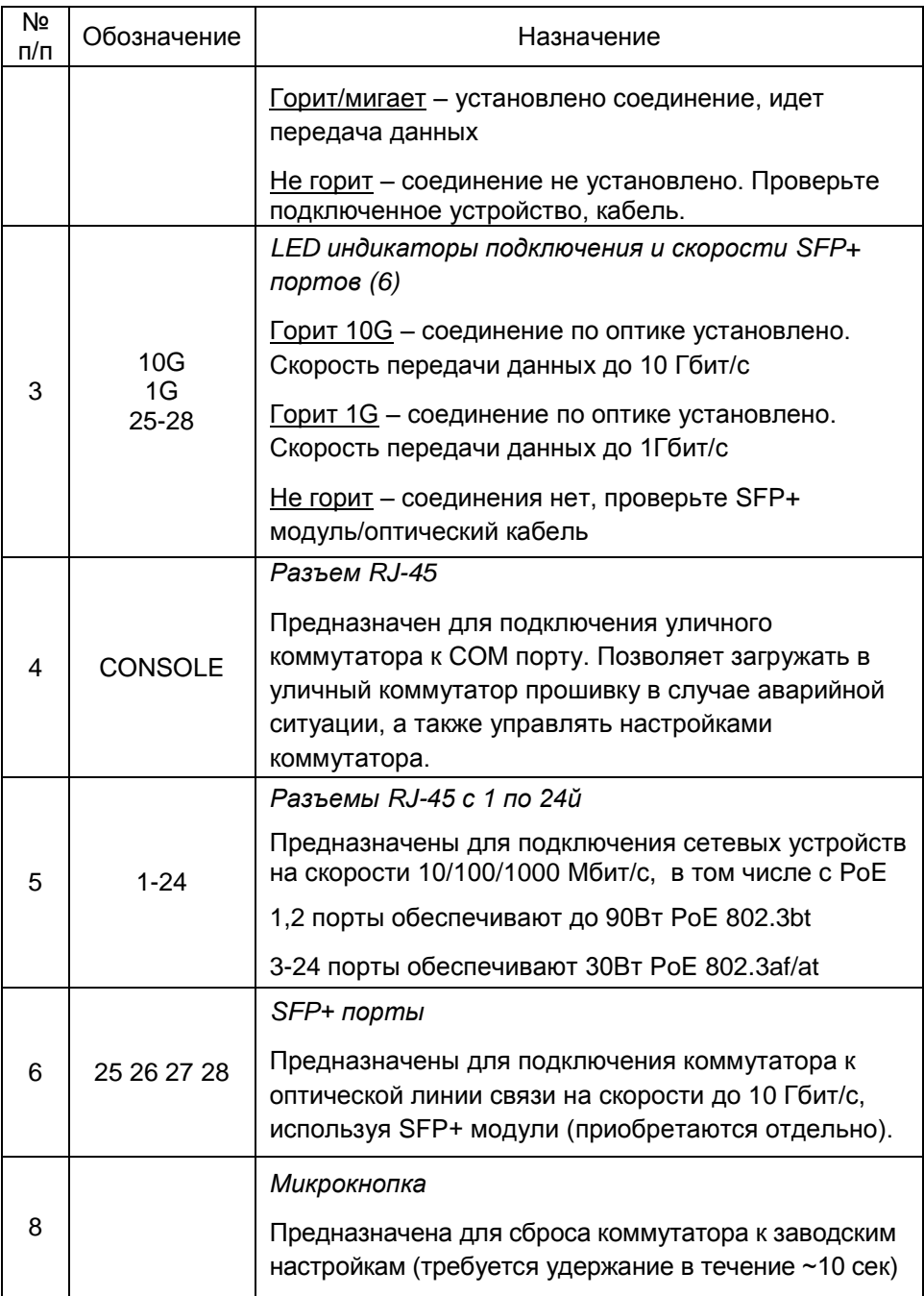

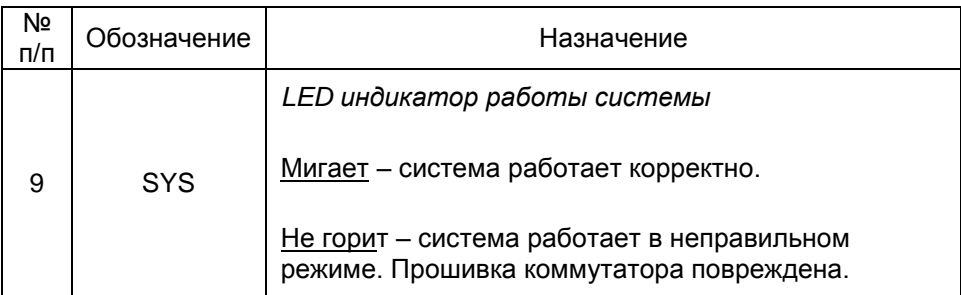

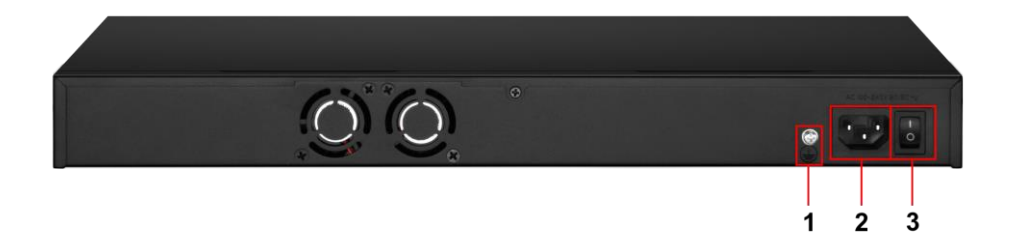

Рис.3 Коммутатор SW-24G4X-1L, разъемы и кнопки на задней панели

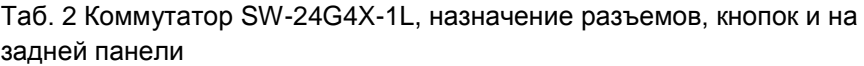

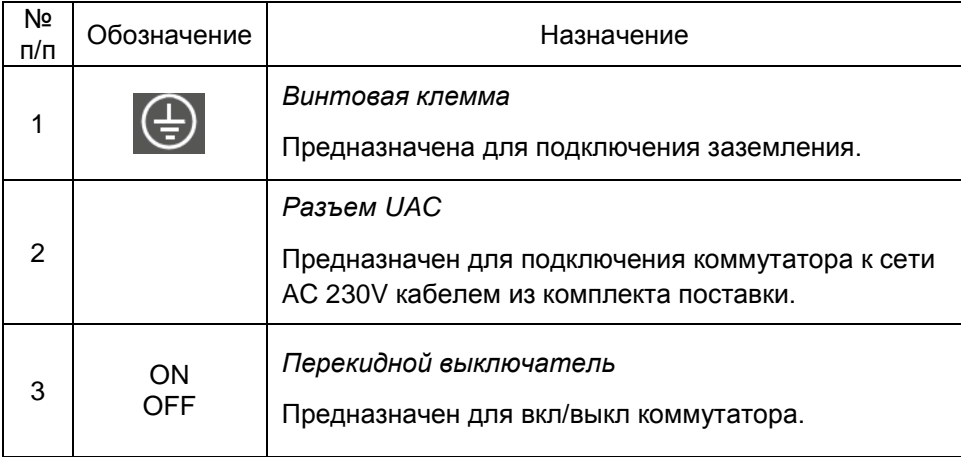

## **4.2 Коммутатор SW-24G4X-2L**

<span id="page-8-0"></span>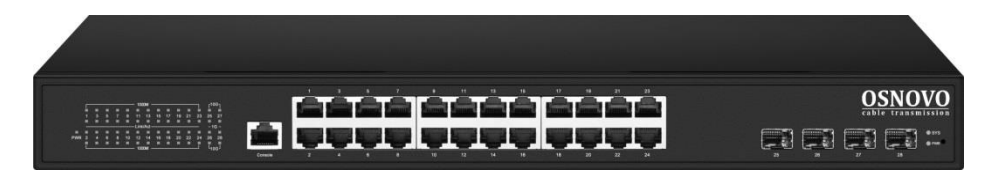

Рис. 4 Коммутатор SW-24G4X-2L, внешний вид

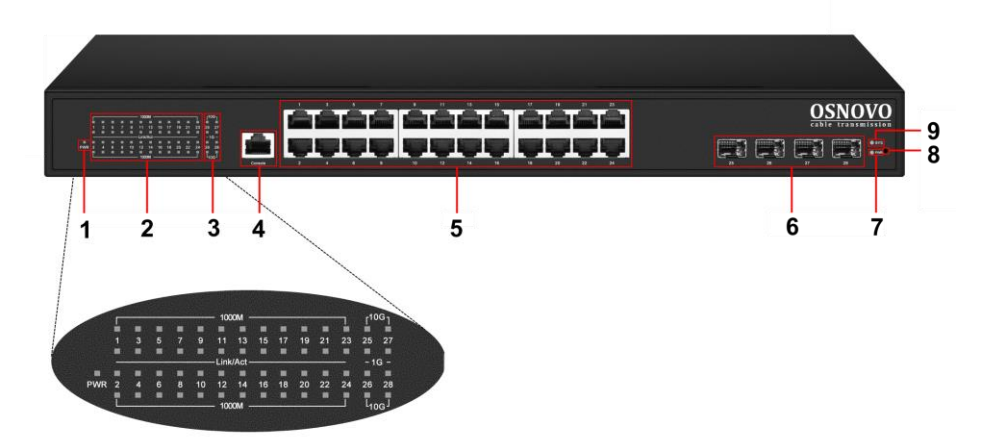

Рис.5 Коммутатор SW-24G4X-2L, разъемы, кнопки и индикаторы на передней панели

Таб. 3 Коммутатор SW-24G4X-2L, назначение разъемов, кнопок и индикаторов на передней панели

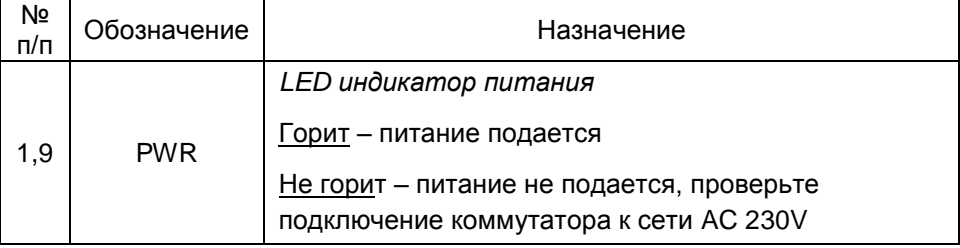

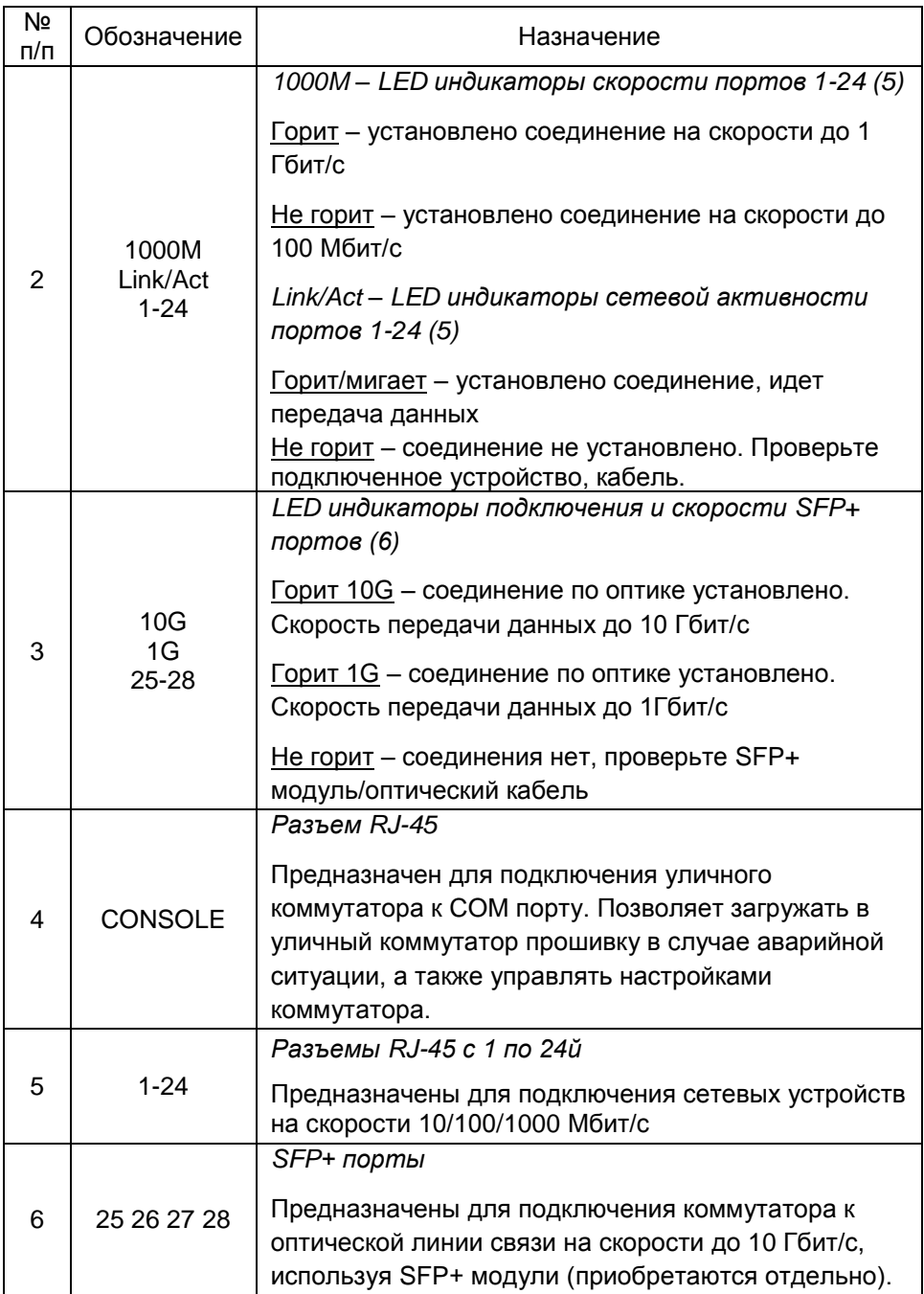

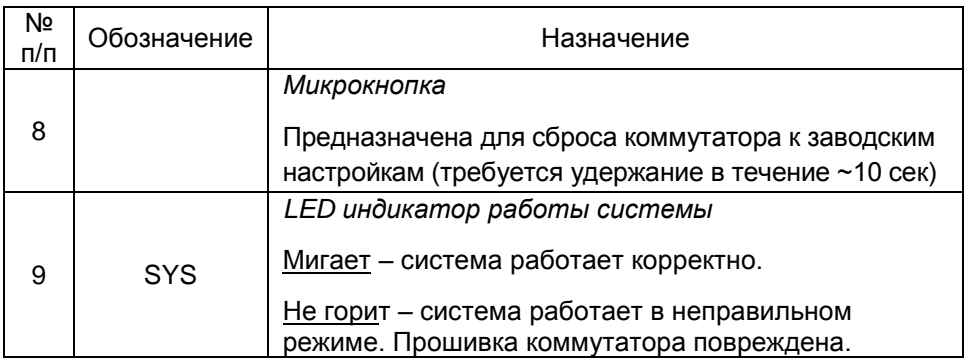

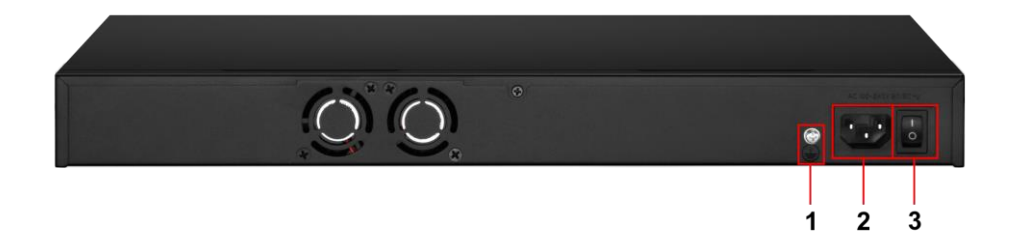

Рис.6 Коммутатор SW-24G4X-2L, разъемы и кнопки на задней панели

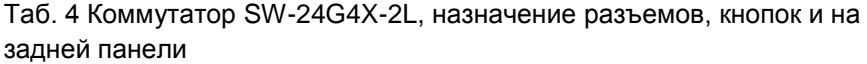

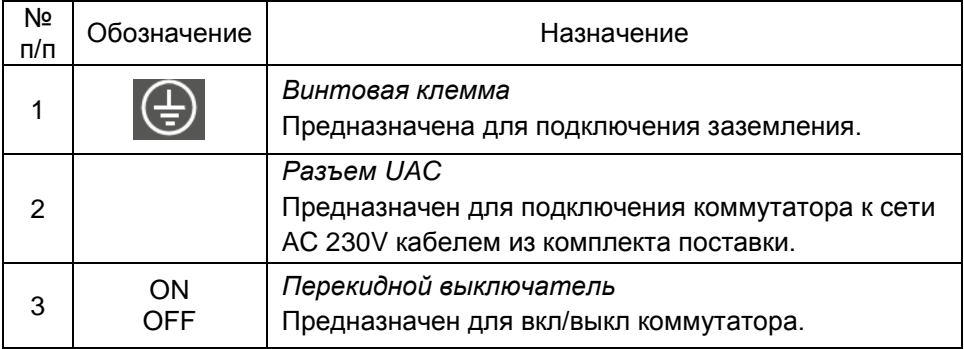

## **5. Подключение**

### **5.1 Схема подключения**

<span id="page-11-1"></span><span id="page-11-0"></span>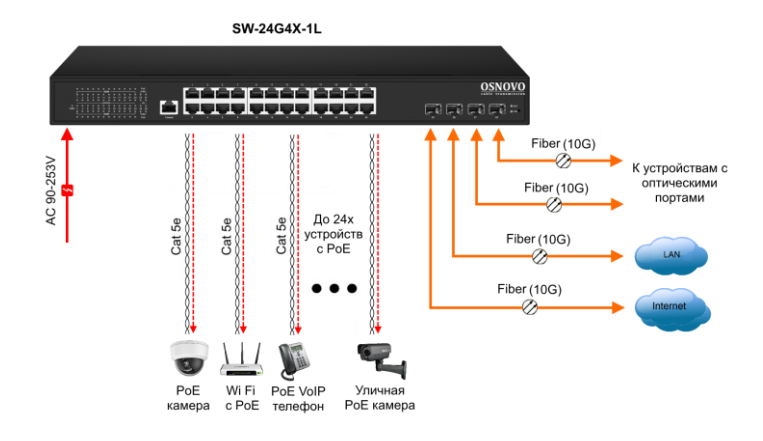

Рис.7 Типовая схема подключения на примере коммутатора SW-24G4X-1L

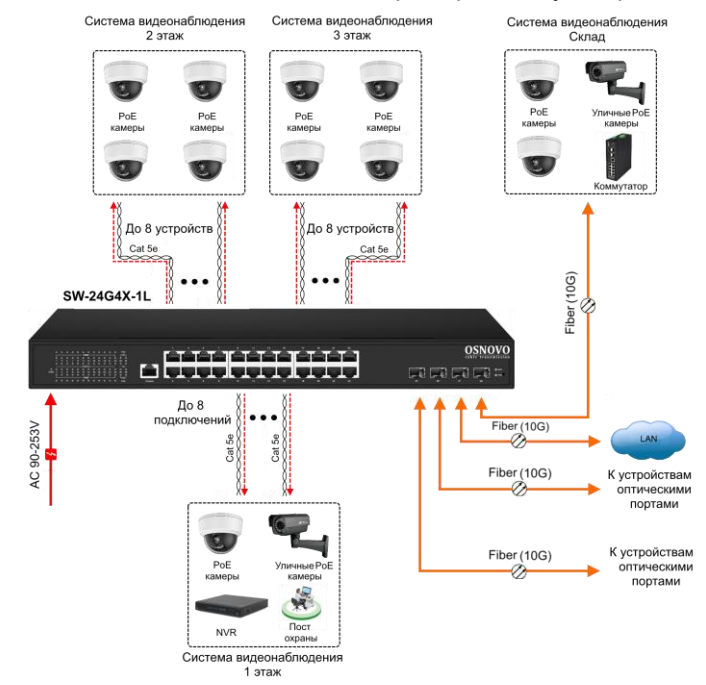

Рис. 8 Схема подключения на примере построения системы видеонаблюдения на предприятии c использованием SW-24G4X-1L

#### **5.2 Подключение питания**

<span id="page-12-0"></span>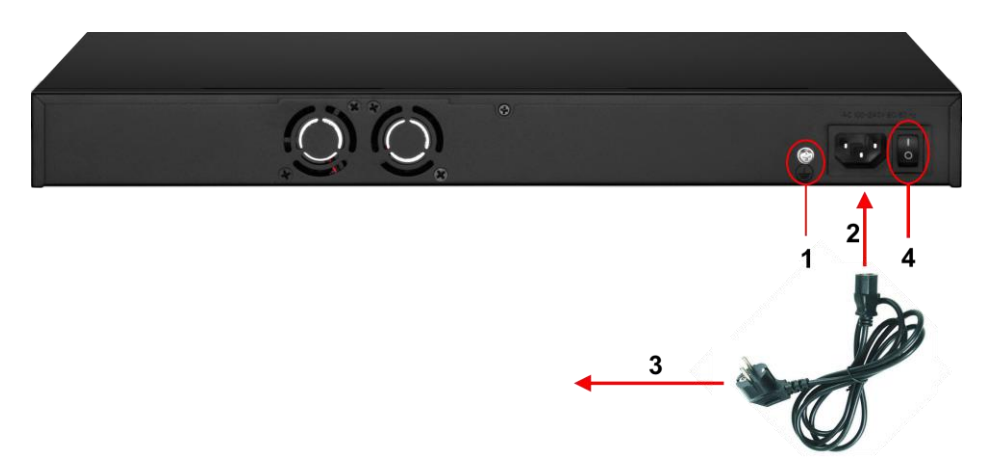

Рис. 9 Подключение коммутатора к сети AC 230V

#### Порядок подключения питания:

- 1) Подключите коммутатор к шине заземления внутри 19" шкафа/стойки (1);
- 2) Подключите комплектный шнур питания в соответствующий разъем на коммутаторе (2);
- 3) Подключите вилку шнура питания (3) к розетке сети переменного тока AC 230V;
- 4) Переведите переключатель питания в положение ON (|)

## **6. Проверка работоспособности**

<span id="page-12-1"></span>После подключения кабелей к разъёмам и подачи питания можно убедиться в работоспособности коммутатора.

Подключите коммутатор между двумя ПК с известными IPадресами, располагающимися в одной подсети, например, 192.168.1.1 и 192.168.1.2.

На первом компьютере (192.168.1.2) запустите командную строку (выполните команду cmd) и в появившемся окне введите команду:

#### **ping 192.168.1.1**

Если все подключено правильно, на экране монитора отобразится ответ от второго компьютера. Это свидетельствует об исправности коммутатора.

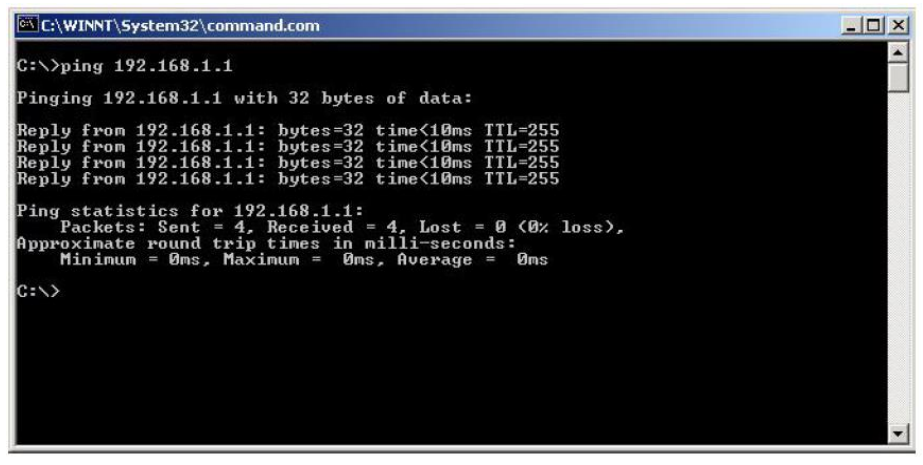

Рис.10 Данные, отображающиеся на экране монитора, после использования команды Ping.

Если ответ ping не получен («Время запроса истекло»), то следует проверить соединительный кабель и IP-адреса компьютеров. Если не все пакеты были приняты, это может свидетельствовать:

- о низком качестве кабеля;
- о неисправности коммутатора;
- о помехах в линии.

#### **Примечание**:

Причины потери в оптической линии могут быть вызваны:

- неисправностью SFP+ модулей (выбирайте модули с подходящей скоростью передачи данных);
- изгибами кабеля;
- большим количеством узлов сварки;
- неисправностью или неоднородностью оптоволокна.

# <span id="page-14-0"></span>**7. Подготовка перед управлением коммутатором через WEB.**

Здесь будет показана детальная настройка сети для ПК под управлением Windows 8 (похожий интерфейс у Windows 10, Windows 7 и Windows Vista).

1. Откройте «Центр управления сетями и общим доступом» (Network and Sharing in Control Panel) и нажмите «Изменение параметров адаптера» (Change adapter setting) как на рисунке ниже.

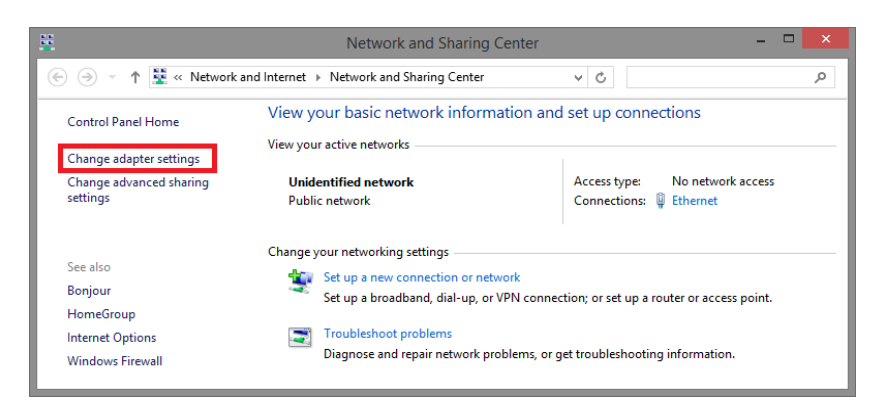

2. В появившемся окне «Сетевые подключения» (Network Connections) отображены все сетевые подключения, доступные вашему ПК. Сделайте двойной клик на подключении, которое вы используете для сети Ethernet

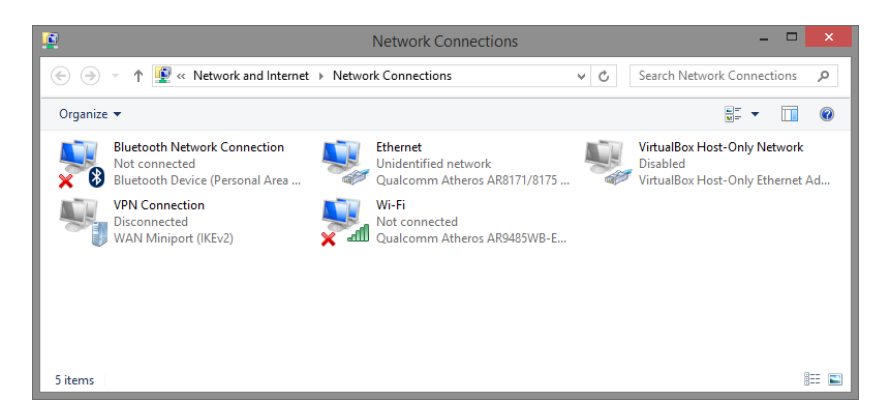

3. В появившемся окне «Состояние - Подключение по локальной сети» (Ethernet Status) нажмите кнопку «Свойства» (Properties) как показано ниже.

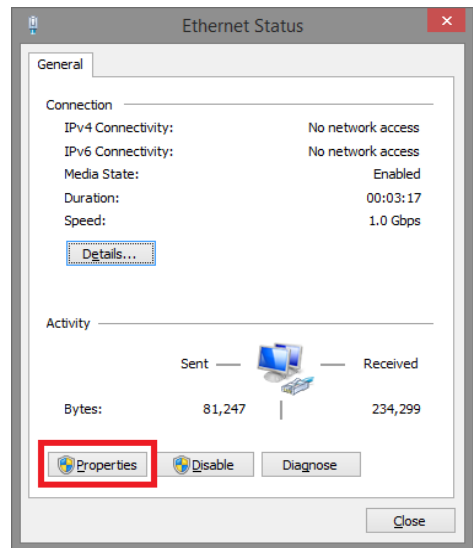

4. В появившемся окне «Подключение по локальной сети – Свойства» сделайте двойной клик на «протокол интернета версии IP V4 (TCP/IPv4)» как показано ниже

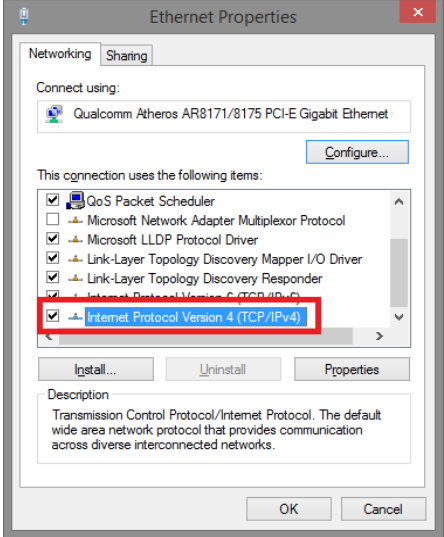

5. В появившемся окне «Протокол интернета версии IP V4 (TCP/IPv4)» сконфигурируйте IP адрес вашего ПК и маску подсети как показано ниже

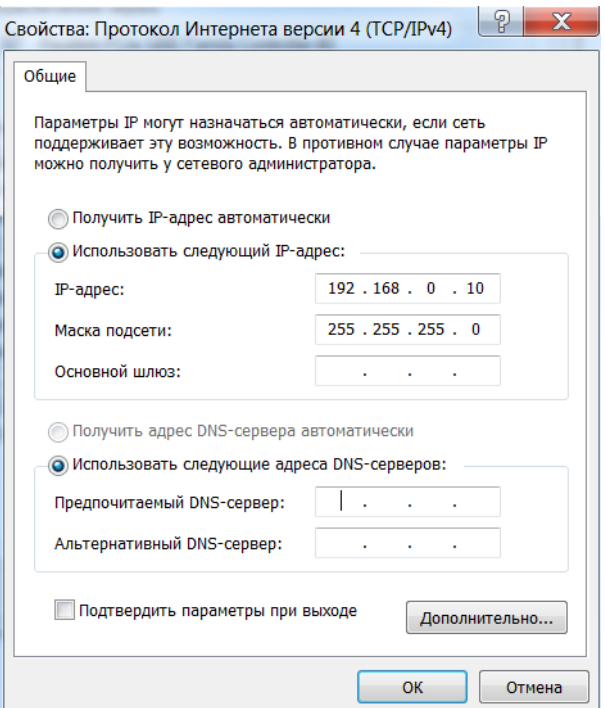

По умолчанию IP адрес коммутатора **192.168.0.1** Вы можете задать любой IP адрес в поле «IP адрес», в той же подсети что и IP адрес коммутатора. Нажмите кнопку ОК, чтобы сохранить и применить настройки.

Теперь вы можете использовать любой браузер для входа в меню настроек коммутатора.

По умолчанию:

- Login: **admin**
- Password: **admin**

# <span id="page-17-0"></span>**8. Подготовка перед управлением коммутатором через порт CONSOLE**

Управление коммутатором через COM-порт (RS-232) может потребоваться, если по каким-либо причинам управление через WEBнедоступно.

Скачайте и установите на ПК, с которого будет проводиться конфигурирование коммутатора программу-эмулятор HyperTerminal или PuTTY. После установки необходимого ПО используйте следующую пошаговую инструкцию:

- 1. Соедините порт Console коммутатора с COM-портом компьютера с помощью кабеля.
- 2. Запустите HyperTerminal на ПК.
- 3. Задайте имя для нового консольного подключения.

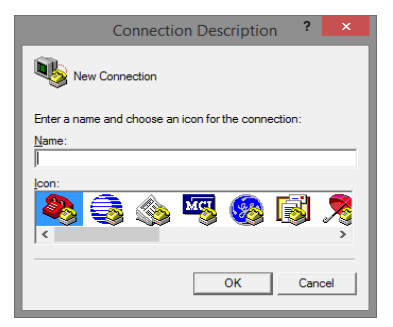

4. Выберите COM-порт, к которому подключен коммутатор.

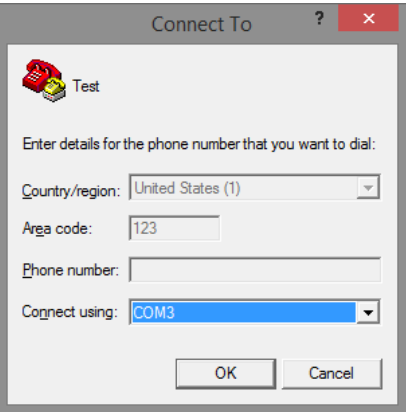

- 5. Настройте COM-порт следующим образом:
- $\checkmark$  Скорость передачи данных (Baud Rate) 115200;
- $\checkmark$  Биты данных (Data bits) 8;
- $V$  Четность (Parity) нет;
- Стоп биты (Stop bits) 1;
- $\checkmark$  Управление потоком (flow control) нет.

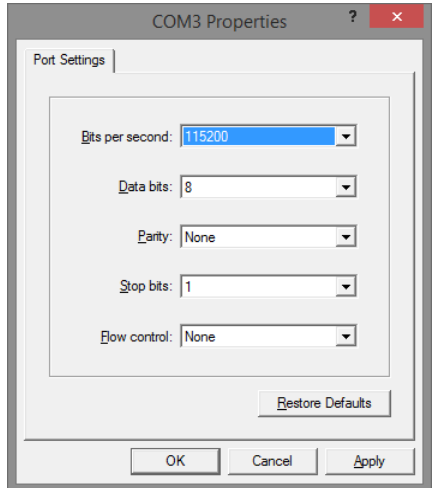

6. Система предложит войти Вам в интерфейс CLI (управление через командную строку).

По умолчанию:

- Login: **admin**
- Password: **admin**

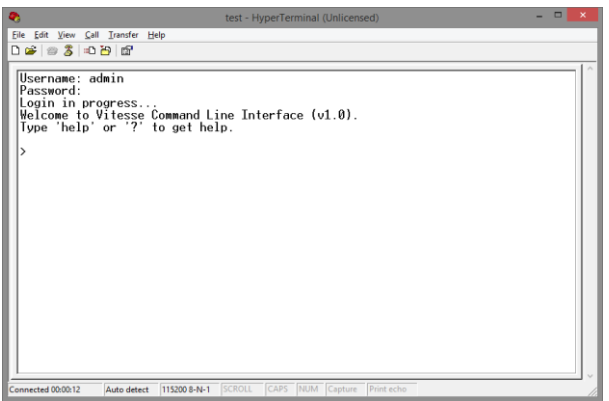

# <span id="page-19-0"></span>**9. Подготовка перед управлением коммутатором через Telnet/SSH**

Протоколы Telnet и SSH предоставляют пользователю текстовый интерфейс командной строки для управления коммутатором (CLI). Но только SSH обеспечивает создание безопасного канала с полным шифрованием передаваемых данных.

Чтобы получить доступ к CLI коммутатора через Telnet/SSH, ваш ПК и коммутатор должны находиться в одной сети. Подробнее, как это сделать рассматривалось в разделе инструкции «Подготовка перед управлением коммутатором через WEB-интерфейс».

Telnet интерфейс встроен в командную строку CMD семейства операционных систем Microsoft Windows. SSH интерфейс доступен только с помощью программы эмулятора SSH терминала. Ниже показано, как получить доступ к CLI коммутатора через SSH с помощью программы PuTTY.

- 1. Зайдите в меню PuTTY Configuration. Введите IP адрес коммутатора в поле Имя хоста (Host Name) (или IP адрес). По умолчанию IP адрес коммутатора **192.168.0.1**
- 2. Выберите тип подключения (Connection type) SSH.

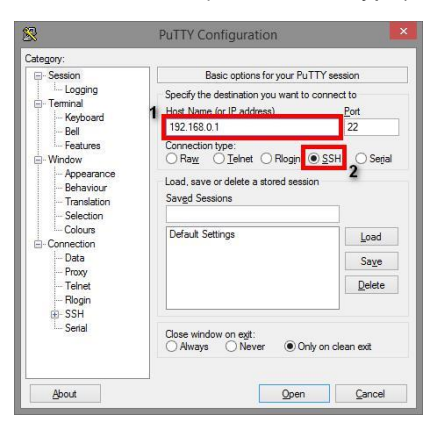

3. Если вы подключаетесь к коммутатору через SSH впервые, вы увидите окно PuTTY Security Alert. Нажмите Yes (Да) для продолжения.

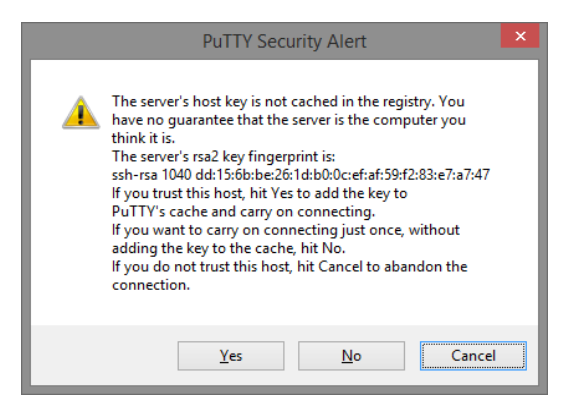

4. PuTTY обеспечит вам доступ к управлению коммутатором после того как Telnet/SSH подключение будет установлено.

По умолчанию:

- Login: **admin**
- Password: **admin**

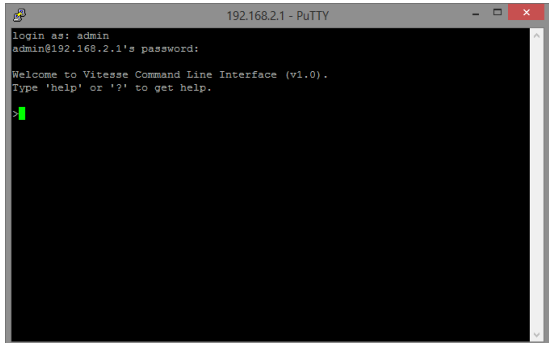

#### **Внимание!**

- Для обеспечения функционирования системы грозозащиты надежно заземлите корпус коммутатора;
- При обнаружении неисправности не разбирайте коммутатор и не ремонтируйте устройство самостоятельно.

# **10.Технические характеристики\***

<span id="page-21-0"></span>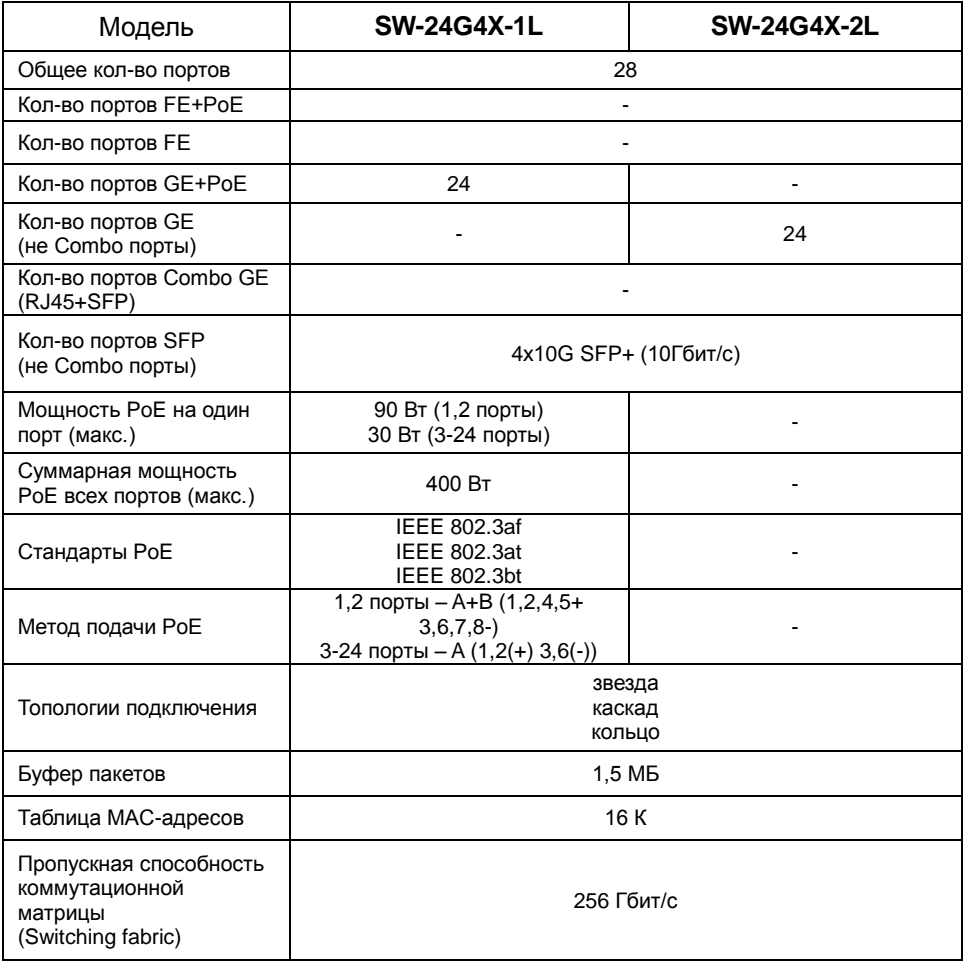

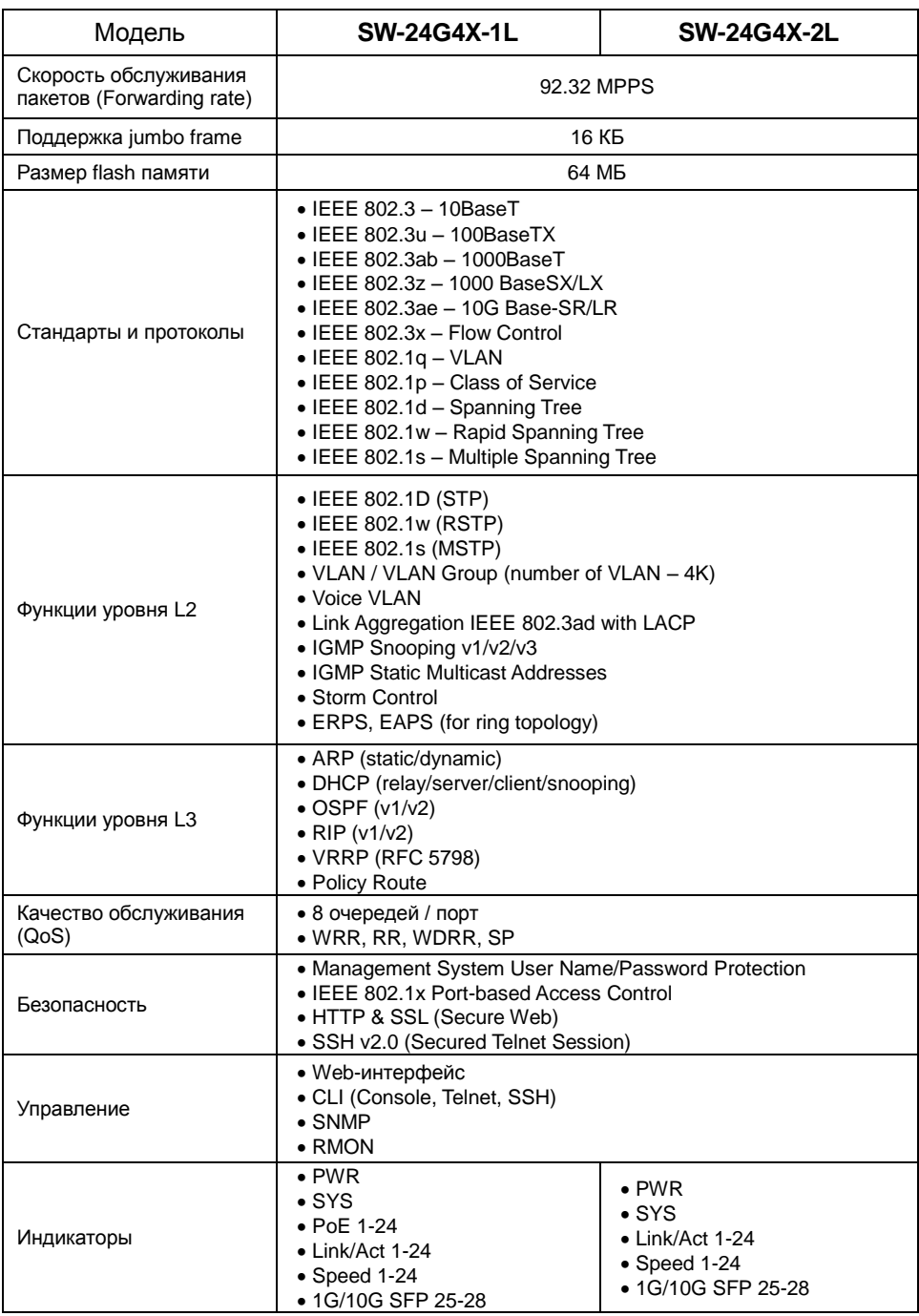

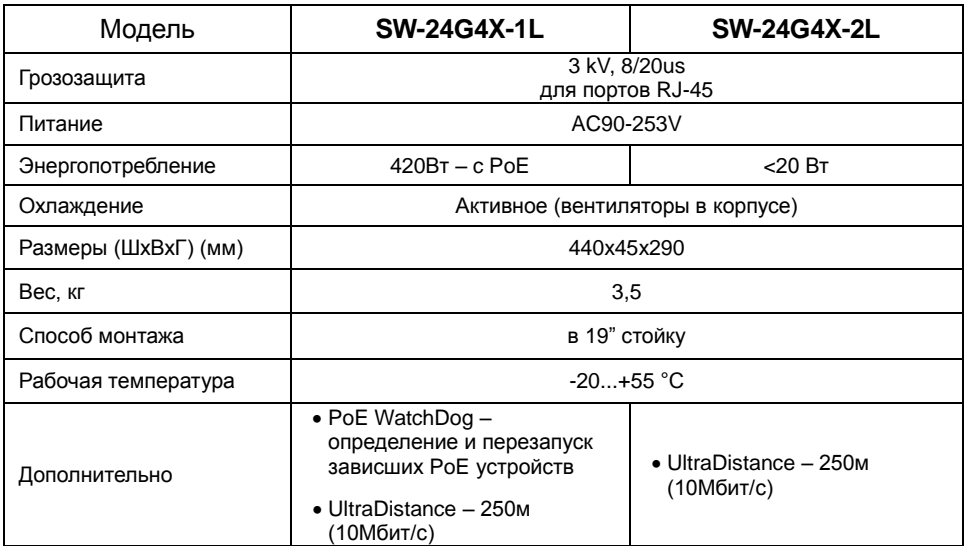

\* Производитель имеет право изменять технические характеристики изделия и комплектацию без предварительного уведомления.

## **11. Гарантия**

<span id="page-23-0"></span>Гарантия на все оборудование OSNOVO – 60 месяцев с даты продажи. В течение гарантийного срока выполняется бесплатный ремонт, включая запчасти, или замена изделий при невозможности их ремонта.